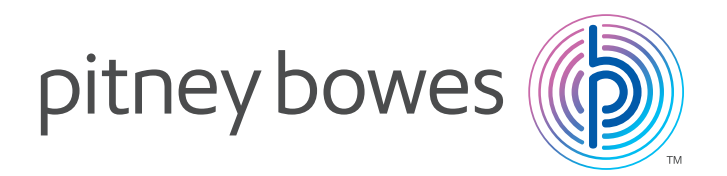

### Désactivation du DM100i et installation

# du compteur postal DM125<sup>MC</sup>

## Étape 1. Désactivation du système DM100i

**IMPORTANT**: Pour obtenir des résultats optimaux, nous vous incitons fortement à suivre les étapes dans l'ordre  $(i)$  immediation is called the présenté dans ce guide.

### 1. Impression d'un rapport sur les fonds d'affranchissement

- A. Appuyez sur Fonds.
- B. Appuyez sur Page suivante jusqu'au troisième écran.
- C. Sélectionnez l'option d'impression d'un rapport sur les fonds.
- D. Insérez une enveloppe ou une bande dans l'appareil lorsqu'on vous le demande.

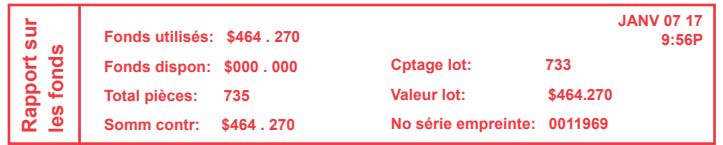

- 2. Impression d'un rapport sur les comptes (si vous utilisez une fonction de comptabilité)
- A. Appuyez sur Rapports.
- B. Sélectionnez « Rapport imprimable ».
- C. Sélectionnez « Sommaire multicomptes ».
- D. Lorsqu'on vous le demande, insérez une bande ou une enveloppe dans l'appareil (prenez note que dans le cas d'un rapport à pages multiples, on vous demandera d'insérer une autre enveloppe/bande).

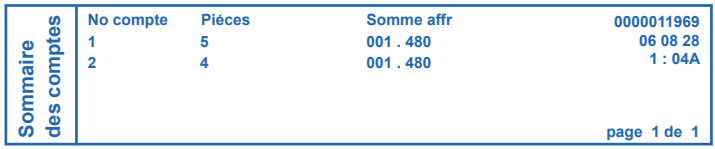

### 3. Retrait des fonds d'affranchissement du DM100i et transfert dans votre compte d'affranchissement

- A. Vériez si le DM100i est sous tension et relié au Centre de données Pitney Bowes, soit au moyen d'une ligne téléphonique ou d'une connexion USB (si vous utilisez un ordinateur doté de PC Meter Connect<sup>MD</sup>).
- B. Appuyez sur Options.
- C. Appuyez deux fois sur Page suivante.
- D. Sélectionnez « Fonctions avancées ».

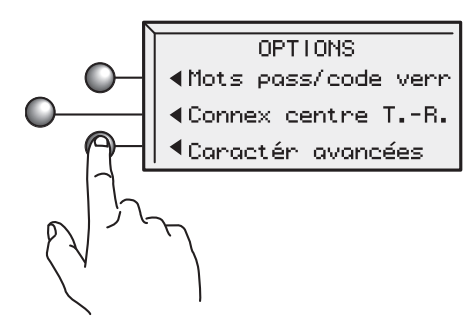

E. Sélectionnez « Retirer le système ».

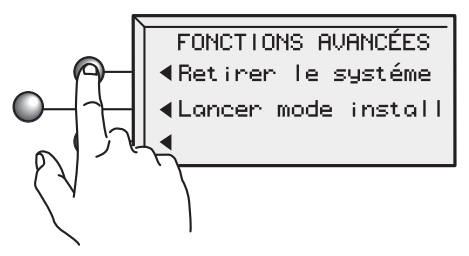

F. Sélectionnez « Transférer tous les fonds du système au compte T.-R. ».

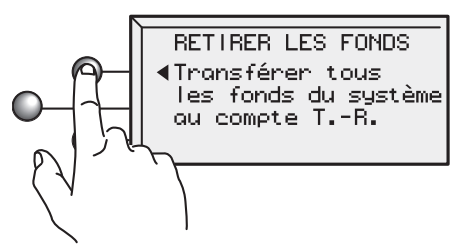

- G. Le système compose le numéro du Centre de données Pitney Bowes (l'opération peut prendre quelques instants). Divers écrans s'affichent pour vous indiquer la progression de l'opération.
- H. Un écran indiquant que le transfert a réussi s'affiche. Sélectionnez « Continuer ».
- I. Un message indiquant que le compteur est retiré du service s'affiche alors.
- J. Les fonds restants dans le compteur en raison d'une erreur ou d'une défaillance vous seront remboursés après le retour et le traitement du compteur. Prévoyez de 4 à 6 semaines pour le remboursement. Il est possible d'avancer des fonds pour éviter tout temps d'arrêt.

### 4. Démontage de l'ancien système

### **Retrait de la cartouche d'encre**

- A. Ouvrez le couvercle, et l'écran de remplacement de la cartouche d'encre apparaîtra :
- B. Sélectionnez « Remplacer cartouche ».
- C. Lorsque le mécanisme d'impression s'est déplacé vers l'avant, ouvrez le protecteur de la cartouche et retirez la cartouche d'encre. Vous installerez la cartouche d'encre dans le système DM125.

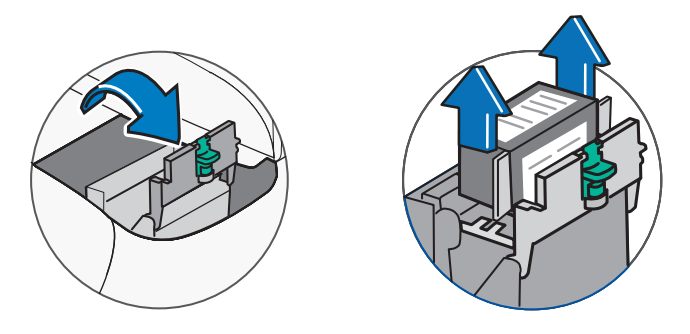

D. Fermez le protecteur de la cartouche, puis fermez le couvercle du compteur.

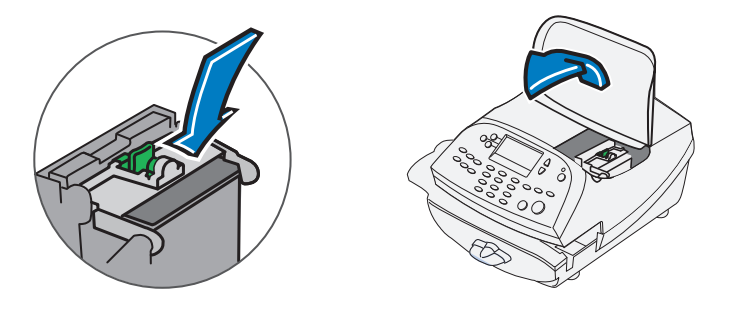

E. Attendez cinq secondes, puis débranchez le cordon d'alimentation et le cordon USB à l'arrière du compteur.

#### **Retrait du mouilleur et de la balance**

A. Si le système est doté d'un mouilleur, retirez-le en poussant le levier de dégagement bleu vers le bas et en tirant en ligne droite vers la gauche. Soulevez la balance pour la retirer du compteur.

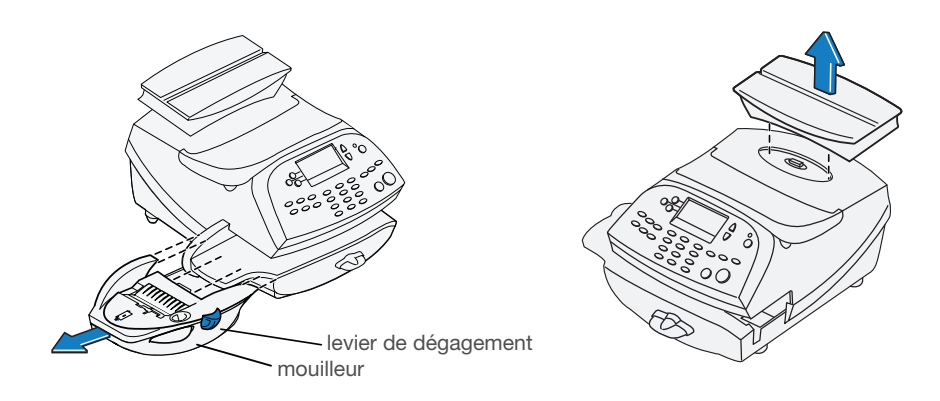

## Étape 2. Installation du système DM125

### 1. Vérification du contenu de la boîte du NOUVEAU système postal

Balance (offerte en option) Empileur

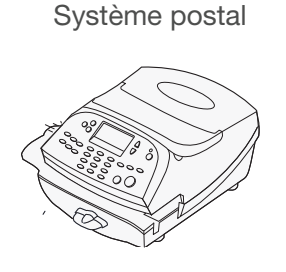

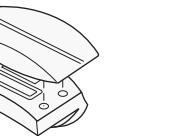

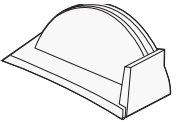

Mouilleur et solution EZ-Seal (en option)  $(N°$  de commande : 739-5)

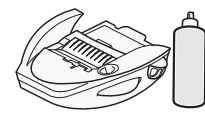

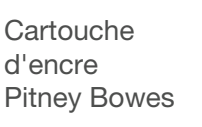

Tête d'impression emballée

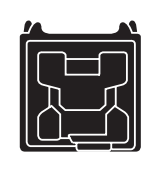

Feuilles de bandes

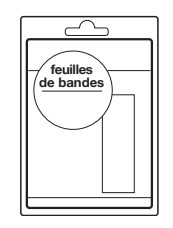

Câble USB Câble pour

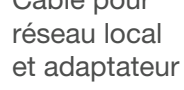

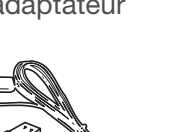

**Cordon** d'alimentation

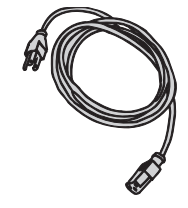

Guide d'installation rapide

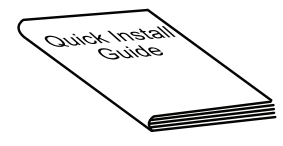

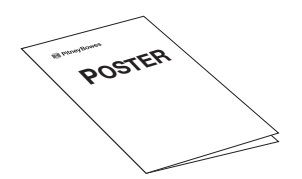

Affiche sur les opérations de base

### 2. Retrait des matériaux d'emballage

Ouvrez le couvercle du compteur et retirez tous les matériaux d'emballage, toute la mousse protectrice et tout le ruban sur le système. Une fois que vous avez terminé, fermez le couvercle.

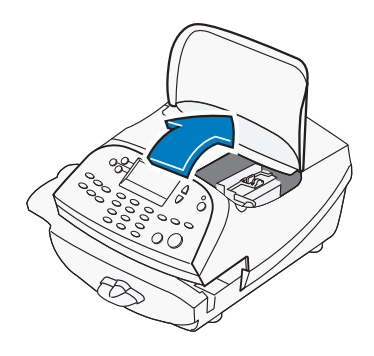

### 3. Installation des composants supplémentaires

#### A. **Balance**

 Si le système a été livré avec une balance offerte en option, installez cette dernière maintenant. La balance est composée de deux pièces. Placez la plate-forme de pesée sur le dessus de la base en veillant à insérer les chevilles de la plate-forme dans les trous correspondants de la base.

 Placez la balance assemblée de la façon illustrée. Ensuite, branchez la fiche au bas de la base dans la prise correspondante du système.

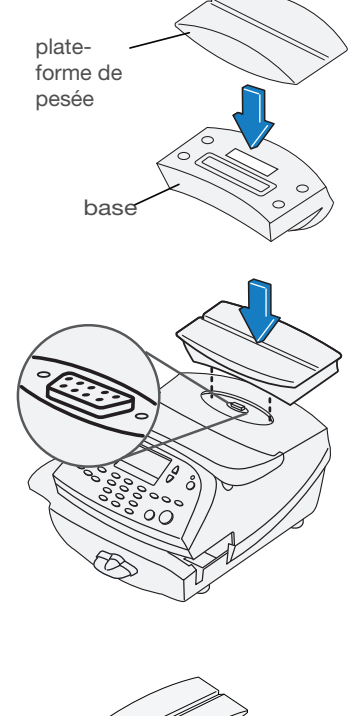

#### B. **Mouilleur**

 Le mouilleur offert en option vous permet de mouiller, de cacheter et d'affranchir vos enveloppes en une seule étape simple. Placez le mouilleur à gauche de la plate-forme d'alimentation, comme le montre l'illustration. Maintenez le levier de dégagement bleu abaissé et glissez le mouilleur de gauche à droite, en plaçant le rebord du mouilleur au-dessus de la plate-forme d'alimentation.

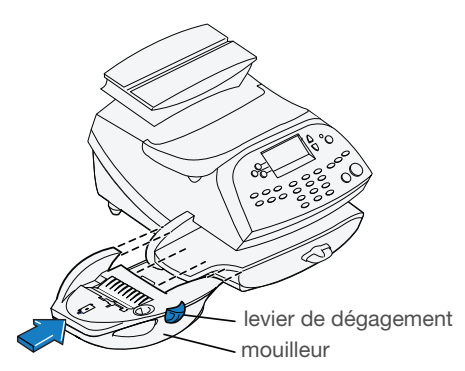

## Étape 3. Sélection d'une méthode de connexion

Le système doit communiquer avec le Centre de données Pitney Bowes pour ajouter les fonds provenant de l'ancien système et pour télécharger les mises à jour. Votre nouveau compteur peut se connecter à l'aide de PC Meter Connect<sup>MD</sup> ou d'un adaptateur de réseau local. Lisez d'abord les options, puis choisissez la méthode de connexion appropriée.

### Option 1: configuration de la connexion à l'aide de PC Meter Connect

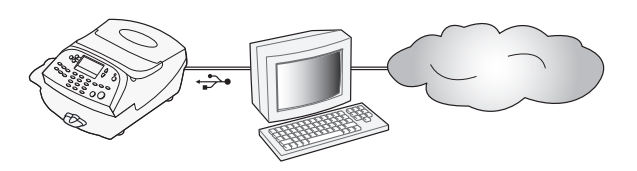

1. Allez à l'adresse http://www.pitneybowes.ca/fr/support/ pour télécharger le logiciel PC Meter Connect<sup>MD</sup>. Choisissez d'exécuter ou d'enregistrer le logiciel, puis ouvrez le fichier et suivez les directives d'installation.

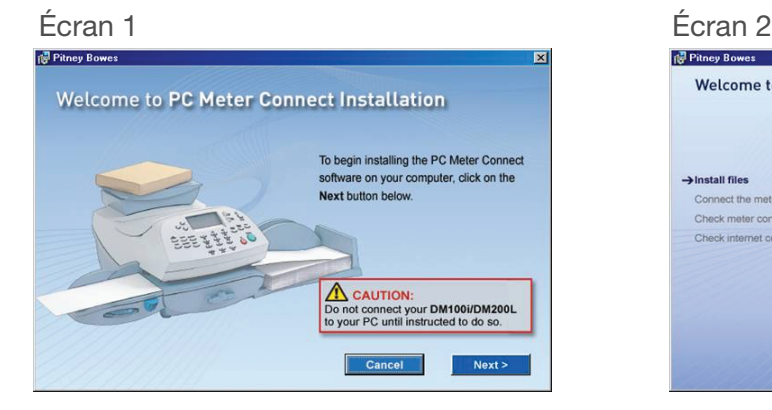

### Écran 3 Écran 4

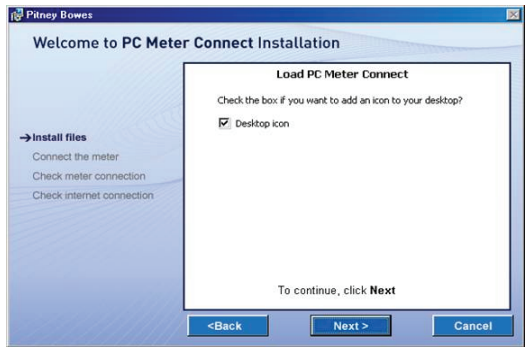

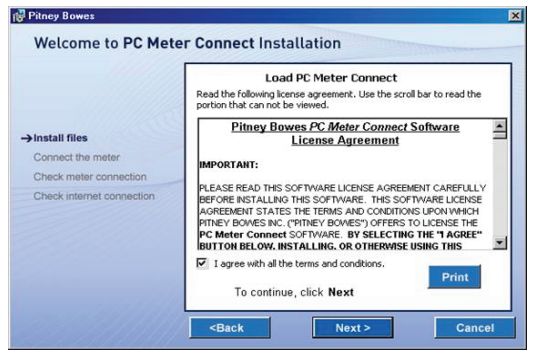

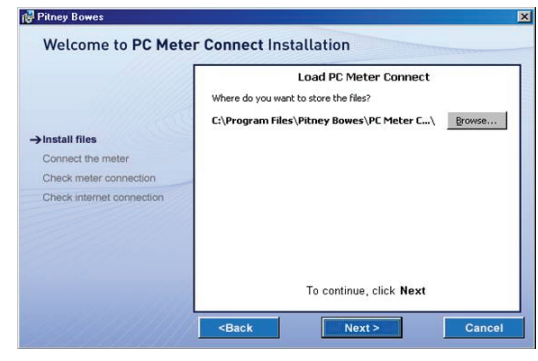

### Écran 5 Écran 6

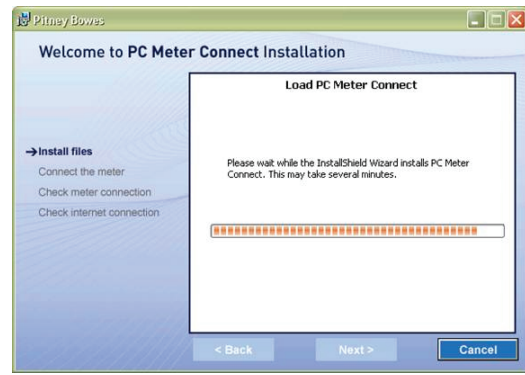

### Écran 7<br><sup>● Pitney Bowes</sup>

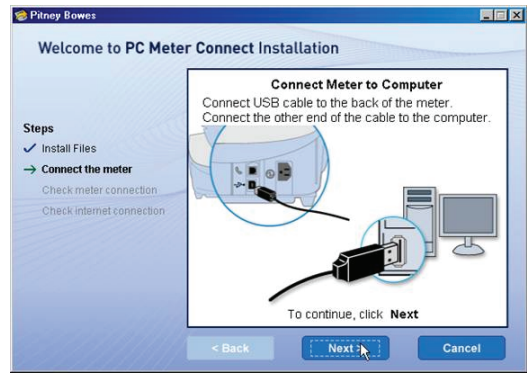

### **Écran 9**

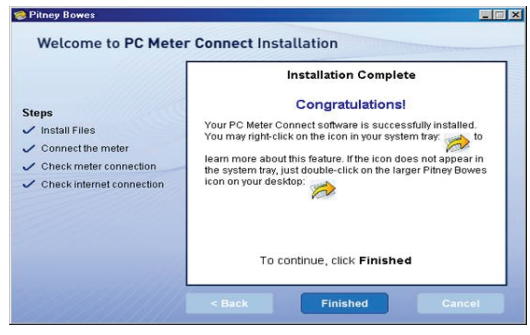

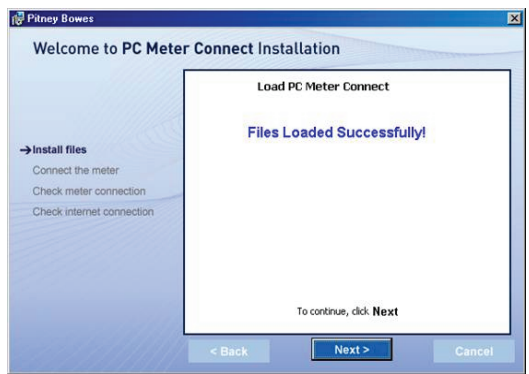

### Écran 8<br><sup>•</sup> Pitney Bowes

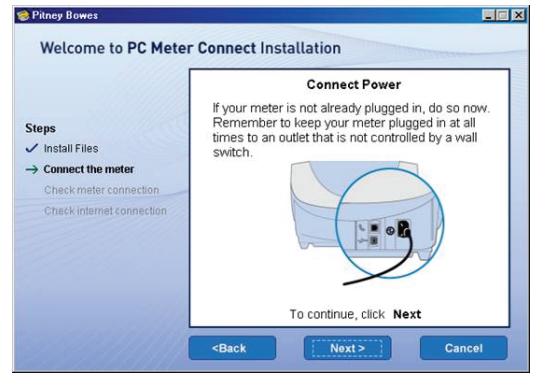

**REMARQUE** : Vous verrez maintenant une icône sur votre bureau, et une autre dans la zone de notification.

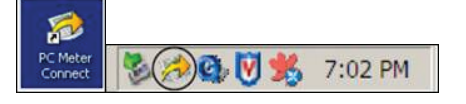

Allez à l'étape 4 pour terminer l'installation ou sélectionnez une autre option de connexion. 2.

### Option 2: configuration de la connexion à l'aide d'un adaptateur de réseau local pour connexion permanente

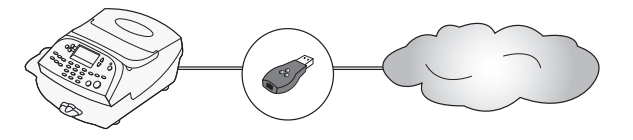

La connexion permanente est une option qui vous permet de relier le système DM125 au Centre de données Pitney Bowes au moyen d'un réseau local doté d'un accès Internet. La connexion permanente offre une vitesse de transmission plus rapide pendant une connexion par l'intermédiaire de votre réseau local.

Assurez-vous que le compteur est hors tension. L'interrupteur marche/arrêt est situé à l'arrière du compteur. 1.

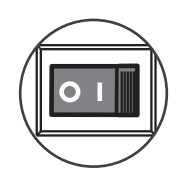

2. Raccordez le petit câble USB (environ 6 po) à l'arrière du compteur et à l'adaptateur de réseau local,<br>2. Comme le martie l'illete traite de comme autonomie autonomie de la marché autonomie de commé a d'un N comme le montre l'illustration. Assurez-vous qu'aucun câble n'est branché aux ports marqués d'un X rouge sur l'image.

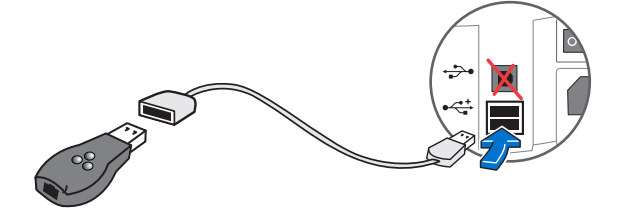

 Branchez une extrémité du câble Ethernet compris dans la trousse dans une prise réseau sur le mur. 3. Branchez l'autre extrémité du câble Ethernet dans l'adaptateur réseau, comme le montre l'illustration, puis passez à l'étape 4.

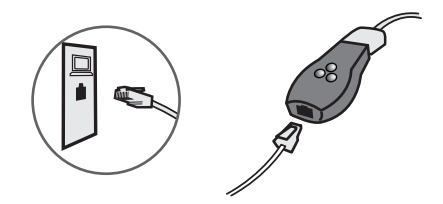

## Étape 4. Branchement du cordon d'alimentation

Branchez le cordon d'alimentation à l'arrière du compteur et dans une prise pratique. 1.

i Le compteur doit être branché en tout temps dans une prise de courant qui n'est pas commandée par un interrupteur mural.

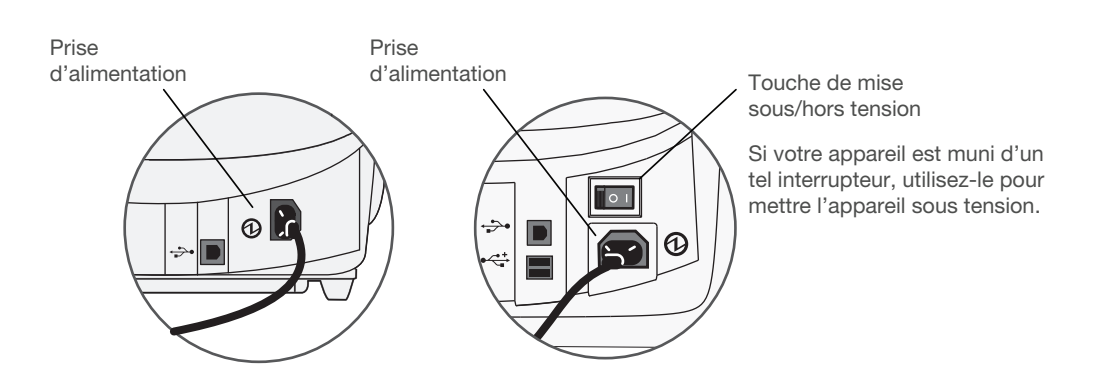

## Étape 5. Réglage de la langue et de l'heure

1. Une fois que le système a démarré et a effectué une autovérification, sélectionnez la langue de votre choix. Appuyez simplement sur le petit bouton rond situé à côté de votre choix.

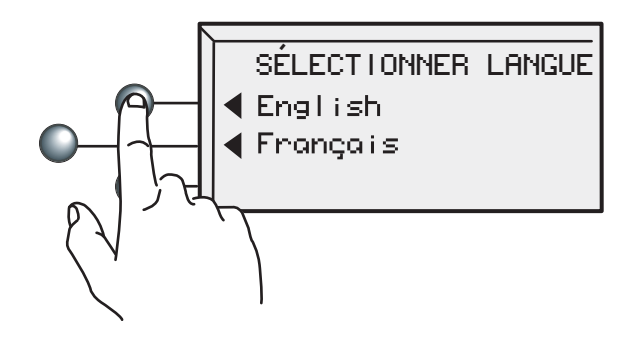

2. Le compteur doit être réglé à la bonne heure locale.

Si le nombre d'heures (HH) affiché à l'écran est correct, sélectionnez « OK et continuer ». Si le nom d'heures est incorrect, entrez le bon chiffre avant d'appuyer sur « OK et continuer ».

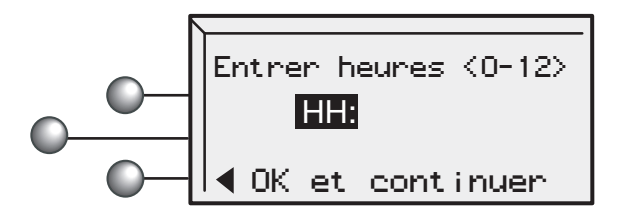

Si le nombre de minutes (MM) affiché à l'écran est correct, sélectionnez « OK et continuer ». Si le nombre de minutes est incorrect, entrez le bon nombre avant d'appuyer sur « OK et continuer ».

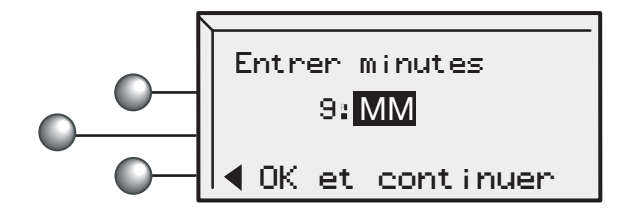

### 3. Sélectionnez AM ou PM.

<u>!</u>

ATTENTION : Vous DEVEZ bien choisir AM ou PM. Si l'heure locale est décalée de 12 heures, le système pourrait imprimer la mauvaise date sur votre courrier, et le bureau de poste pourrait retourner ce dernier.

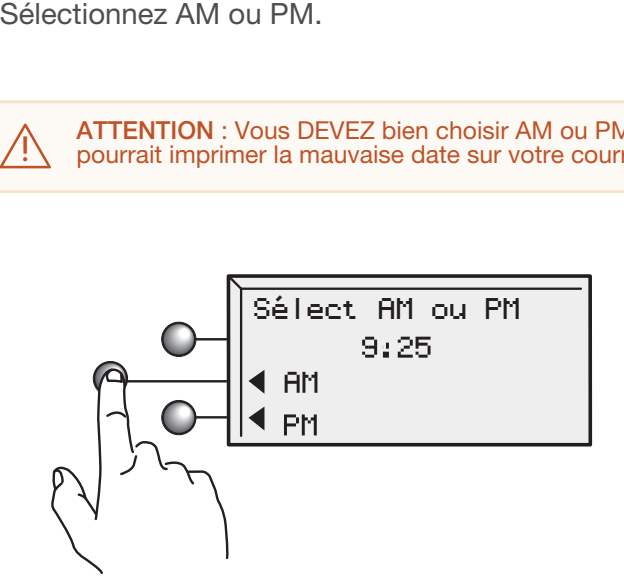

Vérifiez une dernière fois, en portant une attention particulière au réglage AM/PM. Si l'heure locale actuelle est correcte, sélectionnez « Heure actuelle ». 4.

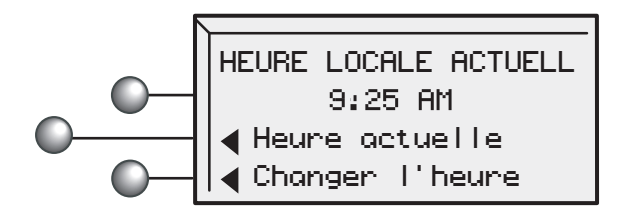

## Étape 6. Installation de la tête d'impression

1. Le compteur devrait afficher l'écran suivant.

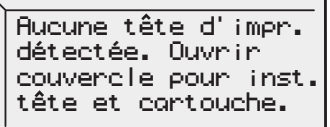

2. Ouvrez le couvercle.

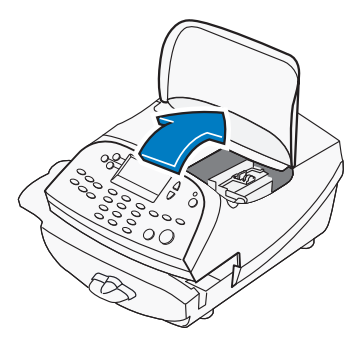

Déverrouillez et relevez le protecteur. 3.

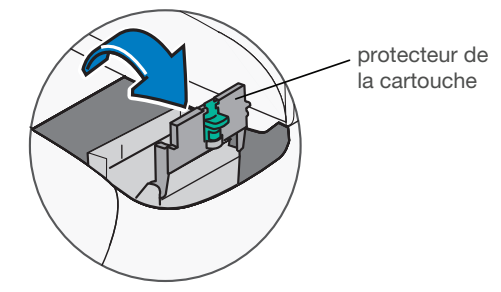

 $\frac{1}{4}$  4 Retirez la tête d'impression de son emballage.

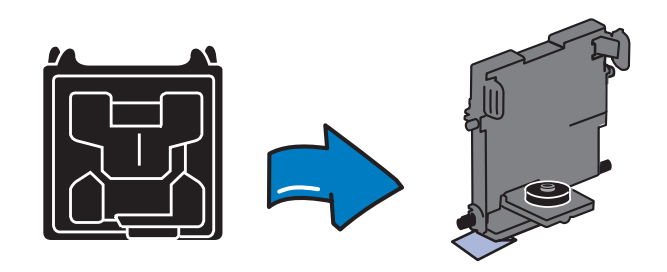

Retirez la bande dans le bas de la tête d'impression ou retirez le capuchon de plastique dans le bas de la tête d'impression, selon le modèle. 5.

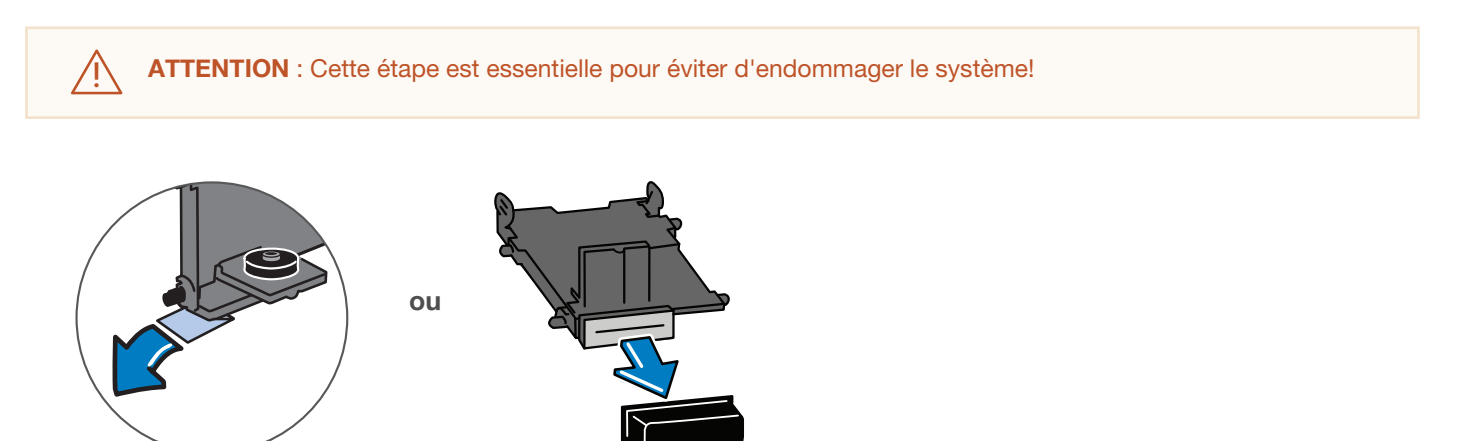

6. Glissez les chevilles de la tête d'impression dans les fentes inférieures.

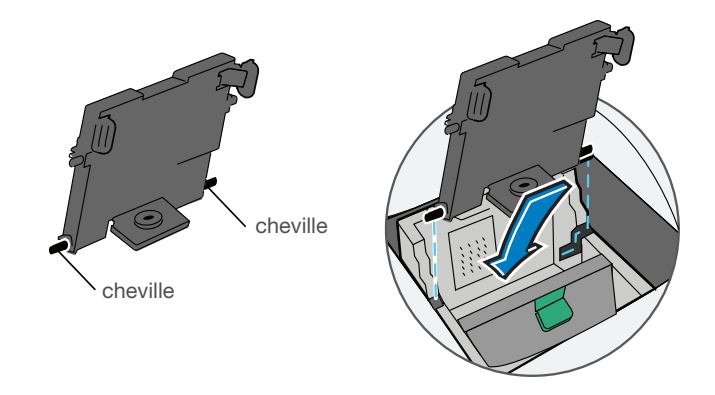

Serrez les languettes et poussez la tête d'impression contre la paroi. 7.

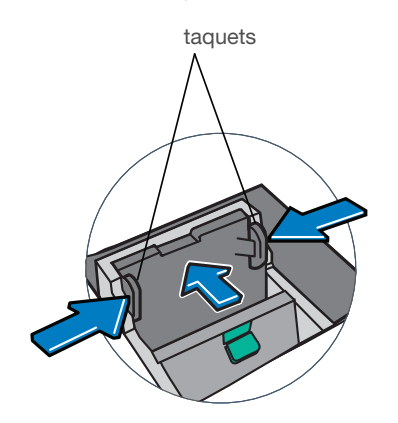

## Étape 7. Installation de la cartouche d'encre Pitney Bowes

Retirez la cartouche d'encre du sac. Le ruban argenté en aluminium qui se trouve au bas de 1. la cartouche doit rester dans le sac lorsque vous retirez la cartouche.

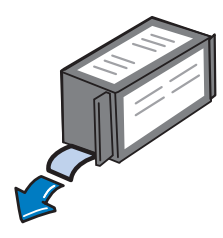

Déposez la cartouche d'encre dans le logement prévu à cet effet, à côté de la tête d'impression. 2.L'étiquette dans le haut de la cartouche devrait être orientée vers l'avant.

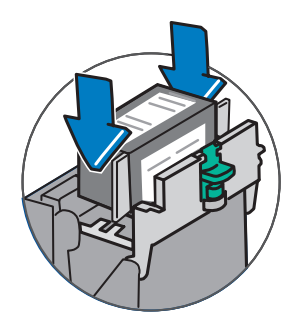

3. Fermez le protecteur jusqu'à ce que vous entendiez un « clic », afin de maintenir la cartouche d'encre en place.

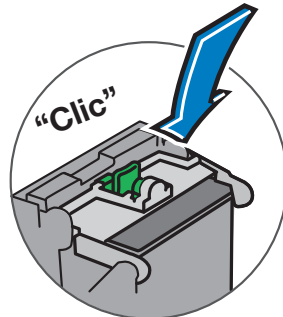

Fermez le couvercle. Le compteur préparera automatiquement la cartouche d'encre en vue de l'utilisation. 4.

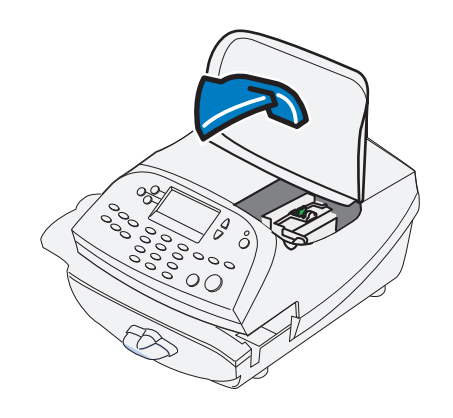

## Étape 8. Impression d'un spécimen

Lorsque le système vous le demande, insérez une enveloppe ou une bande pour y faire 1. imprimer un spécimen.

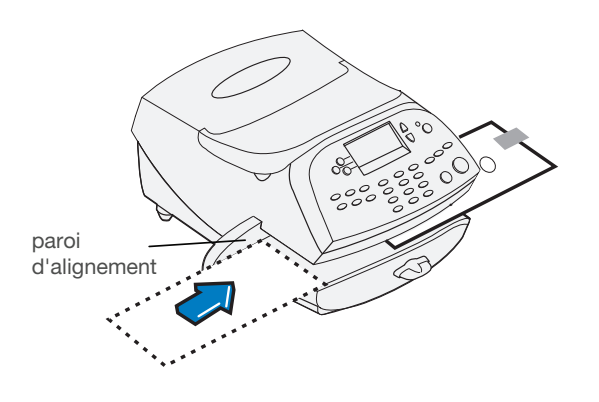

Pour une impression de bonne qualité, placez le courrier contre la paroi d'alignement et glissez doucement le spécimen vers la droite sur la plate-forme d'alimentation. Le système détectera l'enveloppe et l'alimentera automatiquement vers le mécanisme d'impression.  $(i)$ 

Déterminez si le spécimen est de bonne qualité en comparant ce dernier aux exemples ci-dessous. 2.

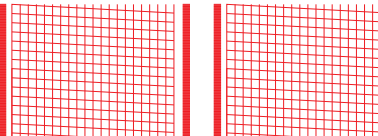

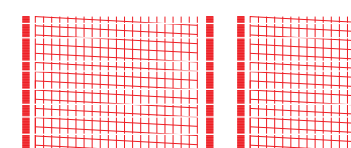

Spécimen de bonne qualité aucune ligne manquante

Spécimen de mauvaise qualité lignes manquantes

Si le spécimen est de bonne qualité, appuyez sur la touche verte Oui/Entrée. Si le spécimen est de 3. mauvaise qualité, appuyez sur la touche Non pour poursuivre l'entretien.

Remarque : Si vous effectuez l'entretien trois fois et que le résultat n'est toujours pas bon, veuillez appeler au **1-800-672-6937** et sélectionner les options relatives au soutien technique pour obtenir de l'aide.

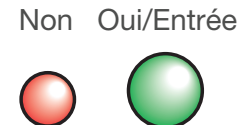

## Étape 9. Saisie du code d'emplacement de la balance

1. Un code d'emplacement est requis pour étalonner la balance. Si vous venez de relier la balance, entrez le bon code de balance pour votre emplacement. (Vous trouverez ci-dessous le code pour chacune des provinces.) Ensuite, sélectionnez « Continuer ».

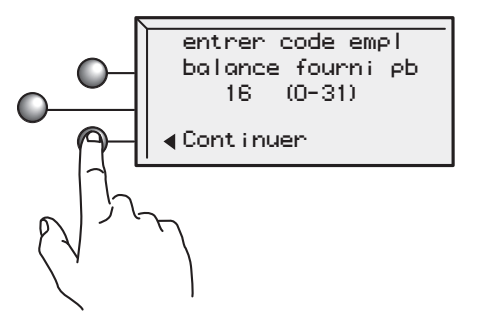

### Codes d'emplacement de balance au Canada

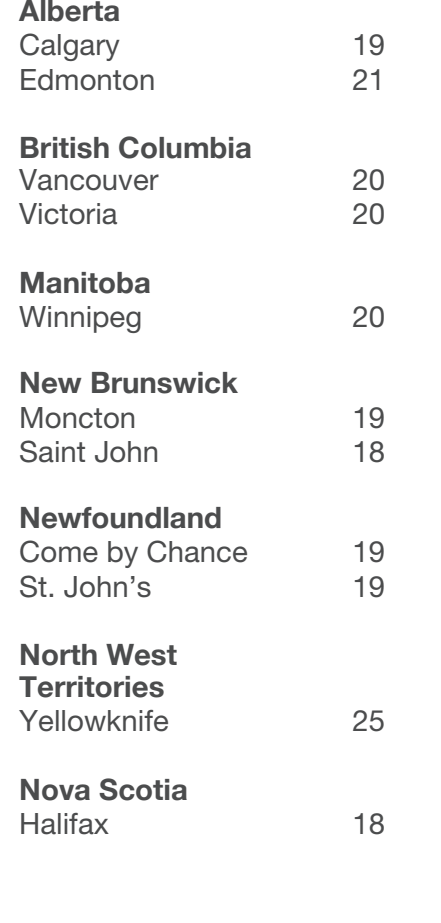

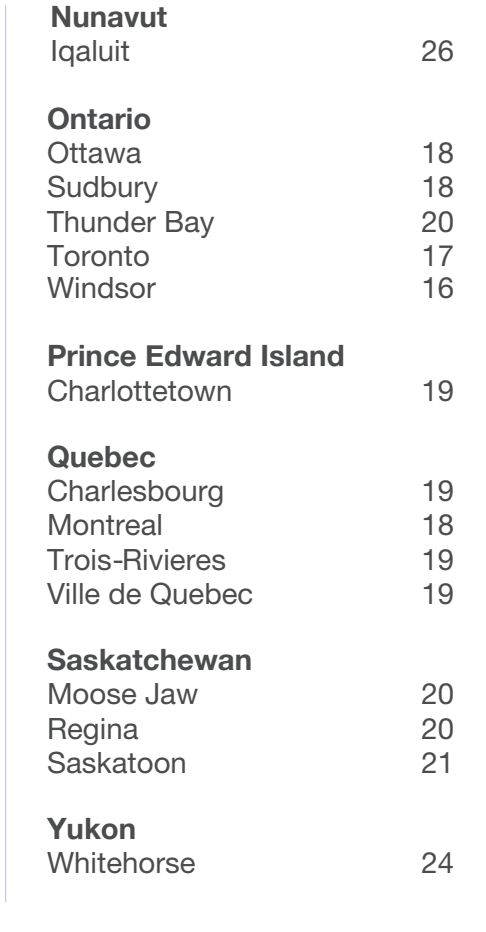

## Étape 10. Vérification du solde de votre compte et transfert de fonds dans le compteur

 $\mathsf{i}$  ) Pour des raisons de sécurité, le compteur ne contient pas de fonds d'affranchissement à l'expédition

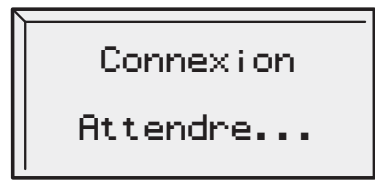

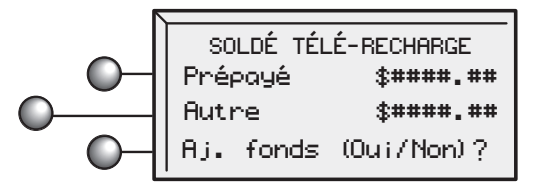

**T.-R.** = Télé-recharge Il s'agit simplement du solde de votre compte.

1. En accédant à votre compte au Centre Télé-recharge<sup>MD</sup>, vous verrez votre solde actuel (fonds prépayés) et votre marge de crédit actuelle (autre). Une partie ou l'ensemble des fonds d'affranchissement déjà achetés (prépayés) seront transférés dans le compteur à l'étape suivante.

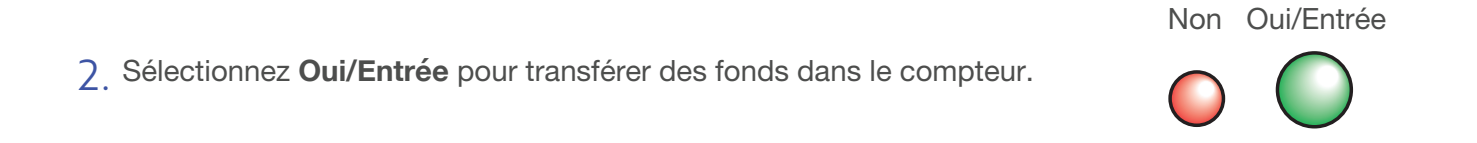

Vous allez maintenant transférer des fonds dans le compteur à partir de votre compte. Indiquez le 3. montant de fonds d'affranchissement que vous voulez ajouter en dollars entiers seulement. (Consultez le rapport sur les fonds imprimé à l'étape 1 à partir de l'ancien système.) Si vous obtenez un message d'erreur indiquant que le compte est introuvable lorsque le compteur se connecte au Centre, veuillez appeler au 1-800-672-6937 et suivre les directives relatives à PitneyWorks<sup>MD</sup>-

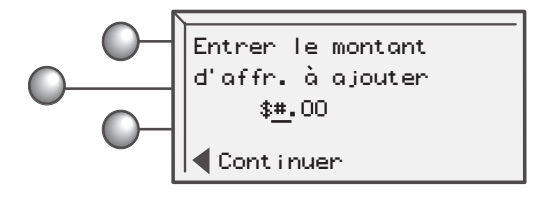

### Sélectionnez **« Continuer »** 4.

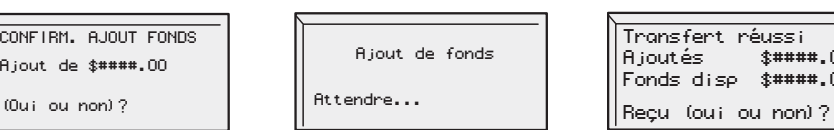

Ajoutes \$####.00 Fonds disp \$####.00

5. On vous demandera de confirmer votre choix. Appuyez sur **Oui/Entrée** ou sur **Non** pour obtenir un reçu.

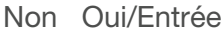

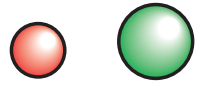

6. Suivez les directives à l'écran pour faire imprimer le reçu.

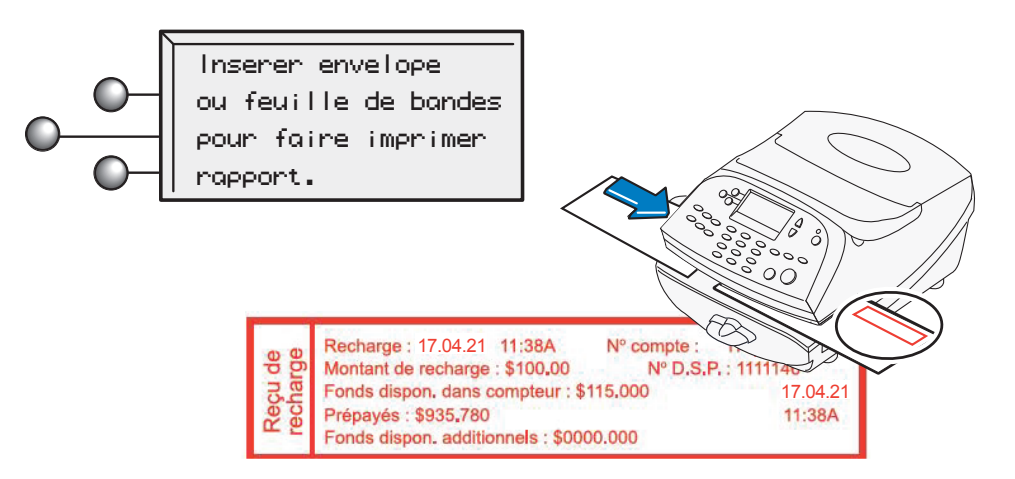

## Étape 11. dernière étape - Mise à jour du logiciel

i) Sette dernière etape permet de telecharger dans le commercient du sette de la commercient du sette de la commercient du sette de la commercient du sette de la commercient du sette de la commercient du sette de la commer Cette dernière étape permet de télécharger dans le compteur les tarifs actuels, en plus des fonctions

Sélectionnez **«** MÀJ maintenant ». 1.

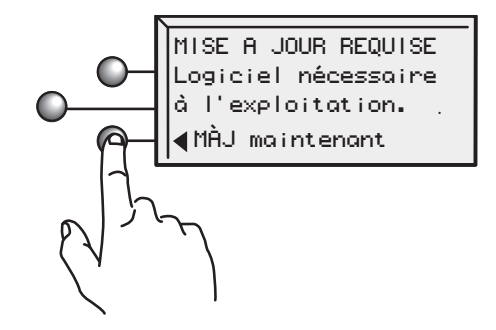

2. Les fichiers de mise à jour seront acheminés au système, puis installés. Suivez les directives à l'écran.

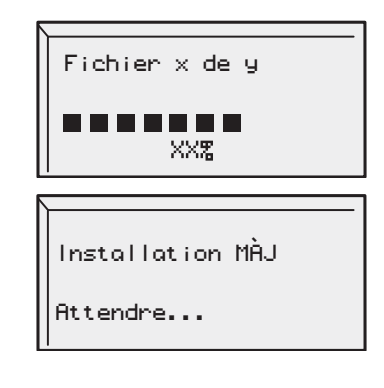

Lorsque le procédé d'installation 3. du logiciel est terminé, sélectionnez « Continuer ».

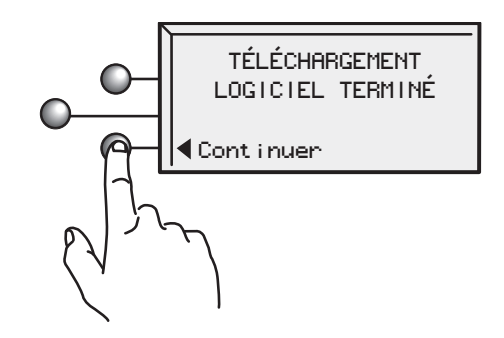

## Félicitations! Votre système postal est prêt à être utilisé

Sélectionnez **OK**. 1.

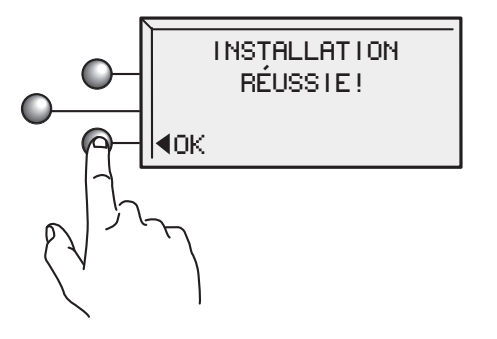

Pour adapter les réglages du compteur et en apprendre davantage sur l'utilisation du système, consultez le guide d'utilisation sur notre site Web, à l'adresse **http://www.pitneybowes.ca/fr/support**. Suivez le lien pour les guides d'utilisation.

Si d'autres problèmes surviennent ou si vous avez des questions, visitez la section de soutien sur notre site Web (**http://www.pitneybowes.com/ca/fr**) ou n'hésitez pas à communiquer avec nous en composant le **1 800 672-6937** et en suivant les indications pour obtenir du soutien technique.

2. Suivez les instructions visuelles à la page suivante pour emballer et retourner votre ancien système.

## Emballage et retour de votre ancien système

Vous êtes maintenant prêt à emballer votre ancien système et à le retourner au moyen du bordereau de retour fourni. Une fois l'équipement emballé, appelez simplement au numéro indiqué au verso du bordereau de retour prépayé apposé sur la boîte.

**REMARQUE** : Cette opération est prépayée, alors vous n'avez rien à débourser.

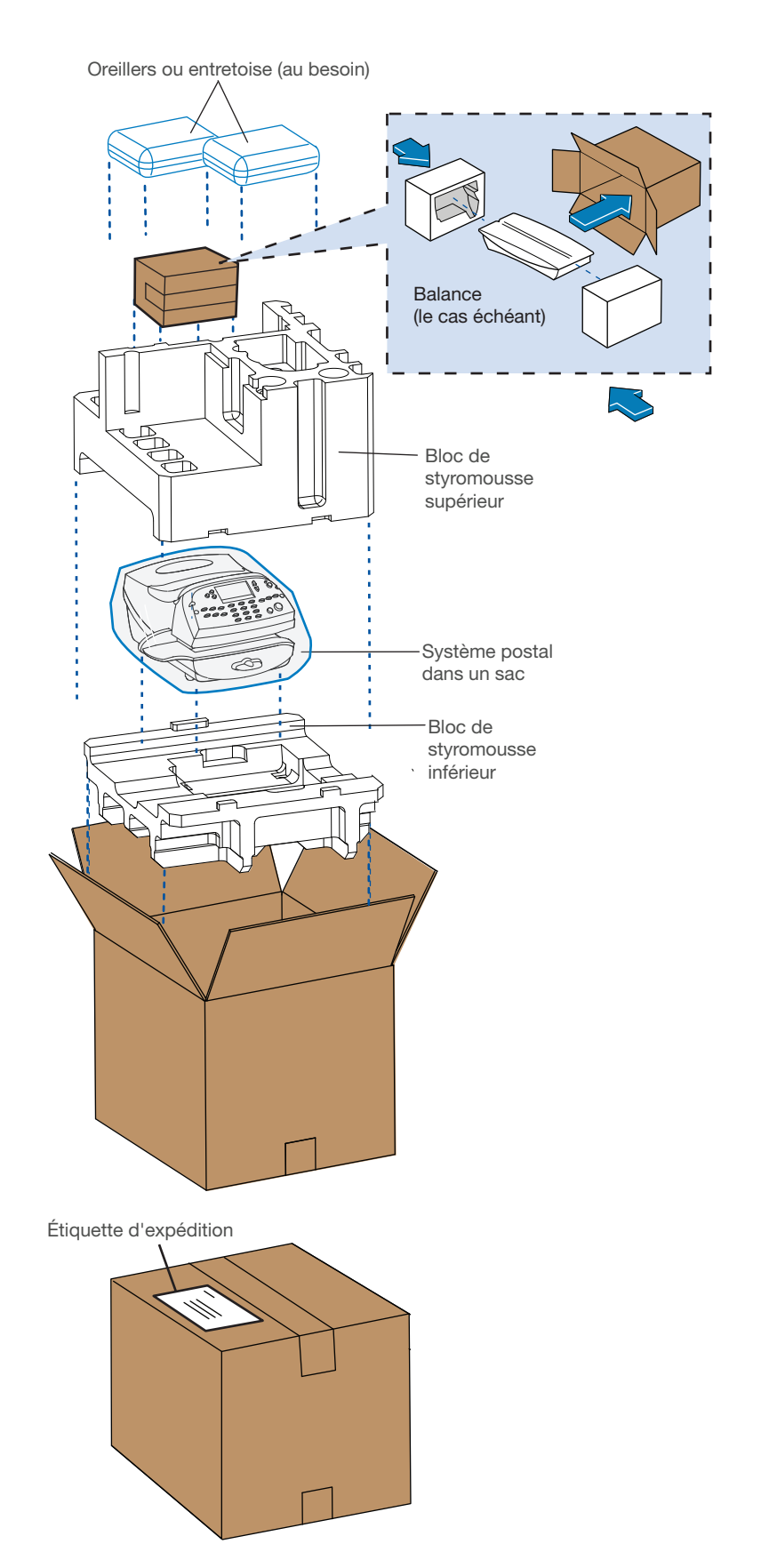

## Foire aux questions

#### **Qu'est-ce que PC Meter Connect?**

PC Meter Connect est une petite application bureautique que vous installez sur votre ordinateur pour communiquer avec le Centre de données Pitney Bowes au moyen de la connexion Internet de votre ordinateur. Vous pourrez effectuer des recharges de fonds d'affranchissement et des mises à jour logicielles de façon efficace et beaucoup plus rapide par l'intermédiaire d'Internet. L'application bureautique PC Meter Connect et le compteur sont certiés comme système par ICSA Labs, division indépendante de Verizon Business, qui propose l'essai et la certification de produits de sécurisation, sans lien avec un fournisseur donné. Bon nombre des meilleurs fournisseurs de solutions de sécurisation au monde font tester et certifier leurs produits par ICSA Labs. Les entreprises comptent sur ICSA Labs pour établir et appliquer avec autorité des critères objectifs de test et de certification afin d'évaluer la conformité et la fiabilité des produits.

Visitez le site **http://www.icsalabs.com** pour en savoir davantage, ou examinez notre certication à l'adresse **http://www.pitneybowes.ca/fr/support**.

#### **Comment faire pour lancer l'application bureautique PC Meter Connect?**

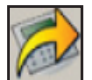

 Vous pouvez lancer le logiciel PC Meter Connect en double-cliquant sur l'icône placée sur votre bureau Windows pendant le processus d'installation. Un double-clic fait apparaître une icône PC Meter Connect beaucoup plus petite dans la zone de notification Windows au bas de l'écran. PC Meter Connect fonctionne maintenant, et vous pouvez communiquer avec le Centre de données Pitney Bowes. Sinon, vous pouvez cliquer sur le bouton Démarrer >> Tous les programmes >>Pitney Bowes >> PC Meter Connect.

#### **Comment faire pour savoir si PC Meter Connect fonctionne?**

Une petite icône sera visible dans la zone de notification lorsque PC Meter Connect fonctionne.

### **Où se trouve l'application bureautique PC Meter Connect?**

Vous trouverez la plus récente version de l'application bureautique PC Meter Connect à l'adresse **www.pitneybowes.ca/fr/support**.

#### **Pourquoi dois-je ajouter des fonds d'affranchissement dans le compteur?**

Pour des raisons de sécurité et pour éviter toute utilisation non autorisée, il n'y a pas de fonds dans le compteur au moment de l'expédition. Les recharges de fonds d'affranchissement s'effectuent au moyen de PitneyWorks<sup>MD</sup>. Vous trouverez de l'information sur PitneyWorksMD à l'adresse **http://www.pitneyworks.ca**.

#### **Qu'est-ce qu'un code d'emplacement de balance?**

L'emplacement géographique sur la Terre (la distance de l'Équateur) et la hauteur au-dessus du niveau de la mer d'une balance ont un effet sur la précision de celle-ci. Le code d'emplacement de balance que fournit Pitney Bowes aide à étalonner la balance afin qu'elle soit la plus précise possible à votre emplacement particulier.

#### **Où se trouve le guide d'utilisation?**

Vous trouverez le plus récent guide d'utilisation au moyen des adresses URL de soutien indiquées ci-dessous. Le guide est en format Adobe PDF, ce qui vous permettra de consulter et de faire imprimer facilement des sections en particulier ou le guide en entier, selon ce que vous souhaitez. Pour obtenir du soutien relatif au produit, allez à l'adresse **http://www.pitneybowes.ca/fr/support**. Nom du produit : **modèle DM125**

## Dépannage

#### **Vérification de la connectivité au moyen d'un adaptateur de réseau local pour connexion permanente**

Mettez le compteur sous tension. Une fois que l'initialisation du compteur est terminée et que l'écran d'accueil est affiché, l'un des petits témoins DEL de l'adaptateur de réseau local devrait s'allumer en moins d'une minute. Si aucun des témoins DEL ne s'allume, poursuivez votre lecture ci-dessous pour obtenir davantage d'information.

#### **Aucun des témoins DEL de liaison n'est allumé; l'adaptateur ne fonctionne pas.**

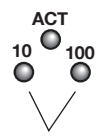

 Le témoin DEL de liaison 10 ou 100 devrait être allumé (vert stable), pour indiquer le taux de transfert des données de la connexion. Si aucun de ces témoins DEL n'est allumé, vérifiez les éléments suivants :

- 1. Vériez si le câble de réseau local, la rallonge de réseau local et l'adaptateur de réseau local sont bien installés et branchés solidement dans leur prise.
- 2. Mettez le compteur hors tension à l'aide de l'interrupteur marche/arrêt, attendez 10 secondes et mettez le compteur sous tension.
- 3. Recommencez les étapes 1 et 2 en utilisant l'autre port USB du compteur.
- 4. Assurez-vous qu'aucun cordon téléphonique n'est branché au compteur si ce dernier est relié au réseau local.
- 5. Assurez-vous qu'aucun ordinateur doté du logiciel PC Meter Connect n'est branché au compteur si ce dernier est relié au réseau local.

Si vous éprouvez de la difculté à communiquer avec le Centre de données PB, consultez les conseils ci-dessous pour obtenir de l'assistance. Au besoin, demandez au gestionnaire de votre réseau de consulter les conseils de dépannage du présent guide et le guide de configuration et de soutien technique du centre de contrôle IntelliLink<sup>MD</sup> pour résoudre le problème. Vous trouverez de l'information sur notre site de soutien, à l'adresse **http://www.pitneybowes.ca/fr/support**.

#### **Fonds insuffisants**

Vous avez tenté d'ajouter dans le compteur plus de fonds d'affranchissement que ne contient votre compte PitneyWorks.

Modification des renseignements entrés pendant le processus d'installation

- 1. Appuyez sur la touche Annuler du clavier numérique.
- 2. Lorsqu'un message indiquant que l'installation n'est pas terminée s'affiche, retournez à l'étape précédente ou recommencez l'installation depuis le début.

Modification d'une sélection une fois la configuration terminée

- 1. Appuyez sur la touche Options.
- 2. Appuyez deux fois sur le bouton vert Page suivante.
- 3. Sélectionnez « Fonctions avancées ».
- 4. Appuyez sur Page suivante.
- 5. Sélectionnez « Lancer mode install ».

## Soutien technique

#### **Vous avez d'autres questions?**

Pour obtenir du soutien relatif à l'installation, appelez au 1 800 672-6937. Sinon, vous pourrez trouver des réponses à vos questions dans le guide d'utilisation ou en ligne.

Vous trouverez le guide d'utilisation sur le site Web suivant : **http://www.pitneybowes.ca/fr/support**. Nom du produit : **DM100i**, modèle : **P7EC** Nom du produit : **DM125**, modèle : **PREC**

Si d'autres problèmes surviennent ou si vous avez des questions, visitez la section de soutien sur notre site Web (**http://www.pitneybowes.com/ca/fr**) ou n'hésitez pas à communiquer avec nous en composant le **1 800 672-6937** et en suivant les indications pour obtenir du soutien technique.